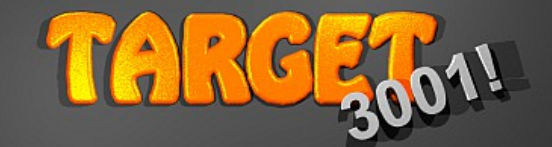

# **Leiterplatten Layout CAD Software**

# **EINFÜHRUNG**

 $\overline{\mathbf{x}}$ Neues TARGET Projekt erstellen Projekt-Dateiname: **NEU.T3001** Beim Erstellen diese Vorlage verwenden: einseitige Platine mit Schaltplan einseitige Platine ohne Schaltplan<br>doppelseitige Platine mit Schaltplan<br>doppelseitige Platine ohne Schaltplan<br>Aluminium-Frontplatte Wie kann ich selbst eine Vorlage anlegen? Hilfe Ok Abbruch

[Die Software kostenlos](http://server.ibfriedrich.com/wiki/ibfwikide/index.php/Download)  [DOWNLOADEN](http://server.ibfriedrich.com/wiki/ibfwikide/index.php/Download)

Bild:Dialog "Neues Projekt erstellen"

Öffnen Sie in TARGET ein neues Leiterplattenprojekt zum Beispiel **Doppelseitig mit Schaltplan**. Sie sehen eine leere Schaltplanseite. Mit dem Mausrad zoomen Sie etwas ein und klicken in der Werkzeugleiste die Ikone **Bauteil importieren**.

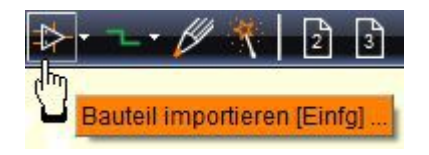

Bild: Öffnen des Bauteilbrowsers

Im sich öffnenden Bauteilbrowser suchen Sie zum Beispiel die Diode **1N4148**. Dazu geben Sie seinen Bauteilnamen in die Suchen-Zeile der Schnellauswahl ein (blau). Das Bauteil wird grün unterlegt aufgelistet und seine Zeichnungselemente angezeigt. Mit dem Schaltknopf **Bauteil importieren** bringen sie sein Schaltzeichen in den Schaltplan.

Das Lötfüßchenmuster inklusive 3D-Darstellung ist als Gehäusevorschlag für das Layout vorgemerkt. Gegebenenfalls könnten sie später von diesem Vorschlag abweichen, um ein anderes Gehäuse zu verwenden.

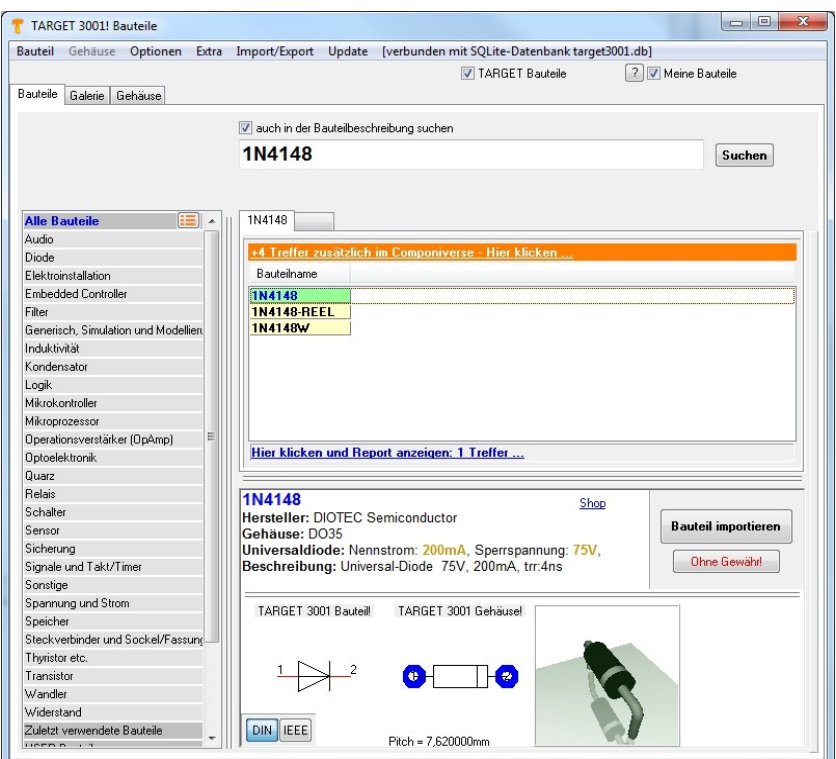

Bild: Der TARGET 3001! Bauteilbrowser bei Diode 1N4148

Mit Mausklick setzen Sie das Bauteilsymbol ab und lösen es vom Mauszeiger mit **Esc** oder durch gleichzeitiges Drücken beider Maustasten.

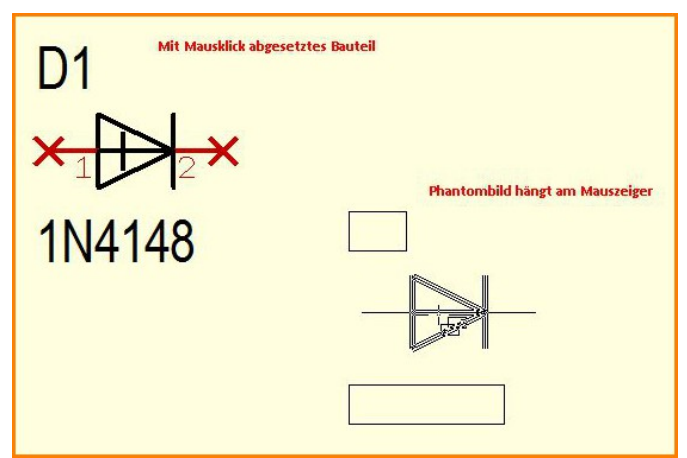

Bild: Bauteilsymbol und sein Phantombild (vor dem Absetzen)

Mehr Tiefgang? [Start-Assistent](http://server.ibfriedrich.com/wiki/ibfwikide/index.php?title=Start-Assistent) [Schaltplan](http://server.ibfriedrich.com/wiki/ibfwikide/index.php?title=Schaltplan) [Zeichnungsrahmen](http://server.ibfriedrich.com/wiki/ibfwikide/index.php?title=Zeichnungsrahmen) [Schaltplanseite](http://server.ibfriedrich.com/wiki/ibfwikide/index.php?title=Schaltplanseite) [Koordinaten](http://server.ibfriedrich.com/wiki/ibfwikide/index.php?title=Koordinaten) [Einseitiges Layout](http://server.ibfriedrich.com/wiki/ibfwikide/index.php?title=Einseitiges_Layout) [Multilayer](http://server.ibfriedrich.com/wiki/ibfwikide/index.php?title=Multilayer) [Wie finde ich ein Bauteil?](http://server.ibfriedrich.com/wiki/ibfwikide/index.php?title=Bauteildatenbank#Wie_finde_ich_ein_Bauteil.3F) [Versorgungsanschlüsse](http://server.ibfriedrich.com/wiki/ibfwikide/index.php?title=Rest) [Referenzsymbol](http://server.ibfriedrich.com/wiki/ibfwikide/index.php?title=Referenzsymbol)

Bei Klick auf ein Symbol der Sidebar, zum Beispiel **Steckverbinder**,

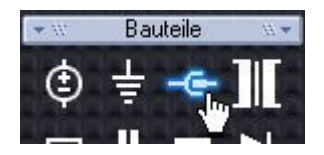

öffnet sich die Schnellauswahl bei individuell vorbelegten Bauteilen. Wir wählen eine zweipolige Anschlussklemme, die bei Klick auf den Button **Bauteil importieren** sofort als Phantombild am Mauszeiger hängt und per Mausklick beliebig oft abgesetzt werden kann. Jedes einzelne Zeichenelement eines Symbols (Körperelement, Textelement, Anschlusspin) kann einzeln verschoben, gedreht, bearbeitet werden. Dazu darf im Kontextmenü die Option **Bauteil immer komplett markieren** nicht angehakt sein. Sonst kann man ein Zeichnungselement einzeln nicht markieren.

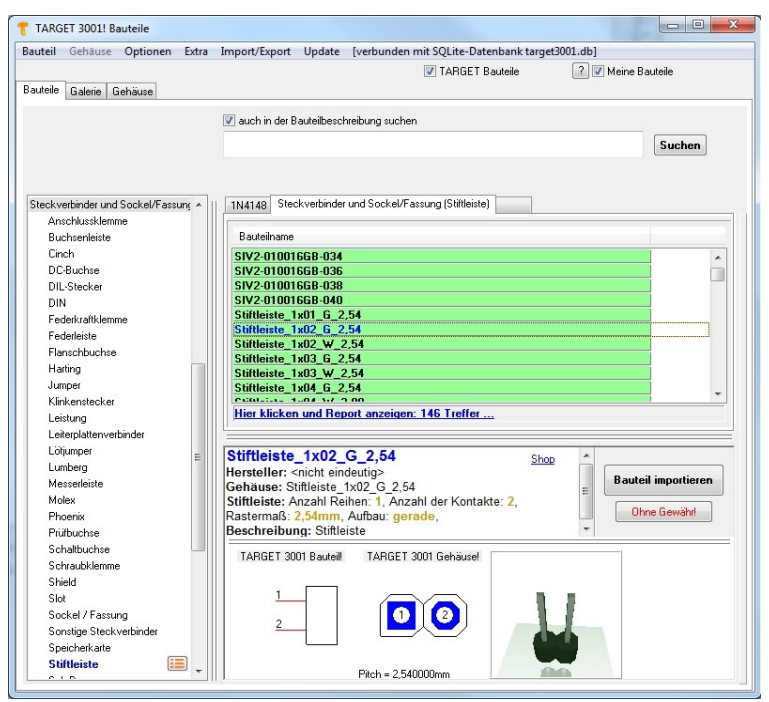

Bild: Steckverbinder im Bauteilbrowser bei Klick auf dessen Sidebar-Symbol

Bei Klick auf Widerstands- oder Kondensatorsymbol in der Sidebar

öffnet sich sofort die **Parametrische Suche**, da hier nicht so sehr der Name sondern eher technische Parameter interessant sind, bei einem Widerstand etwa **4,7 Kilo-Ohm.**

Mehr Tiefgang? [Maus](http://server.ibfriedrich.com/wiki/ibfwikide/index.php?title=Maus) [Farbe](http://server.ibfriedrich.com/wiki/ibfwikide/index.php?title=Farbe) [Raster](http://server.ibfriedrich.com/wiki/ibfwikide/index.php?title=Raster) [w wie wählen](http://server.ibfriedrich.com/wiki/ibfwikide/index.php?title=W%C3%A4hlen) [ä wie ändern](http://server.ibfriedrich.com/wiki/ibfwikide/index.php?title=%C3%84ndern) [Bautei graduell drehen](http://server.ibfriedrich.com/wiki/ibfwikide/index.php?title=Drehen) [Sidebar](http://server.ibfriedrich.com/wiki/ibfwikide/index.php?title=Sidebar) [Tastenkombinationen](http://server.ibfriedrich.com/wiki/ibfwikide/index.php?title=Tastenkombinationen) [Massefüßchen setzen](http://server.ibfriedrich.com/wiki/ibfwikide/index.php?title=Referenzsymbol) [Autoplatzierer](http://server.ibfriedrich.com/wiki/ibfwikide/index.php?title=Autoplatzierer) [Massefläche](http://server.ibfriedrich.com/wiki/ibfwikide/index.php?title=Massefl%C3%A4che)

| Bauteil Gehäuse Optionen                              | Extra Import/Export Update [verbunden mit SQLite-Datenbank target3001.db]          |                     |                          |                                 |                                |
|-------------------------------------------------------|------------------------------------------------------------------------------------|---------------------|--------------------------|---------------------------------|--------------------------------|
|                                                       |                                                                                    |                     | <b>V</b> TARGET Bauteile | 2 V Meine Bauteile              |                                |
| Bauteile<br>Galerie Gehäuse                           |                                                                                    |                     |                          |                                 |                                |
|                                                       | $\Sigma$<br>$\qquad \qquad \Box$<br>$\equiv$<br>Parametrische Suche für Widerstand |                     |                          |                                 |                                |
|                                                       | Parameter                                                                          | Operator            | Wert                     | Einheit                         | Gewicht                        |
|                                                       | Widerstand                                                                         | 4k7<br>×            |                          | Ohm<br>٠                        | 1111111111111                  |
| Logik                                                 | F-Reihe                                                                            |                     |                          | ۰                               | m                              |
| Mikrokontroller<br>Mikroprozessor                     | Leistung                                                                           | $\blacksquare$<br>۰ |                          | W<br>٠                          | 11111111111<br>IG.             |
| Operationsverstärker (OpAmp)<br><b>Optoelektronik</b> | Toleranz                                                                           | $\blacksquare$<br>٠ |                          | $\boldsymbol{\mathcal{Z}}$<br>٠ | process<br>ю<br><b>TREFILM</b> |
| Quarz<br>Relais                                       | Widerstandstechnologie                                                             |                     |                          | ÷                               | l G<br>1111111111              |
| Schalter                                              | Suchwätter                                                                         |                     |                          |                                 | <b>STRATEGIC</b>               |
| Sensor<br>Sicherung                                   | Hersteller                                                                         |                     |                          | ٠                               | portion                        |
| Signale und Takt/Timer                                | Distributor                                                                        |                     |                          |                                 | ıп<br><b><i>PERMITERS</i></b>  |
| Sonstige<br>Spannung und Strom                        | Simulationsmodell                                                                  |                     |                          |                                 | 1111111111                     |
| Speicher<br>Steckverbinder und Sockel/Fassung         | 3D-Modell                                                                          |                     |                          |                                 | п<br>1111111111                |
| Thwistor etc.<br>Transistor                           | SMD                                                                                |                     | die; SMD und bedrahtete) |                                 | п<br>111111111111              |
| <b>Wandler</b>                                        | Gehäusetyp                                                                         |                     |                          | ٠                               | ıп<br><b>IFFERED IN</b>        |
| Widerstand<br>Digitalpotentiometer                    | Gehäuse                                                                            |                     | 0207                     | ٠                               | ш<br>1111111111                |
| Heißleiter NTC<br>Hochlast                            | Benutzerdefinierte Eigenschaft                                                     |                     |                          |                                 | ш<br>                          |
| Kaltleiter PTC<br>Null-Ohm Jumper<br>Potentiometer    | <b>V</b> Eigenes Fenster                                                           |                     |                          | Sofortsuche V                   | Suchen                         |
| Präzision<br>Trimmer<br>Varistor VDR                  |                                                                                    |                     |                          |                                 |                                |

Bild: Die parametrische Suche

Sie geben bei **Widerstand** also ein: **4k7**. Gleichzeitig soll das Bauteil ein Gehäuse **0207** haben. Wählen Sie dies aus der *drop-down-Liste* und platzieren Sie den Widerstand im Schaltplan. In

anderen Fällen öffnen Sie die Parametrische Suche bei den Bauteiltypen mit Button (Nähe roter Pfeil bei "Widerstand").

So könnte unser kleiner Schaltplan jetzt aussehen:

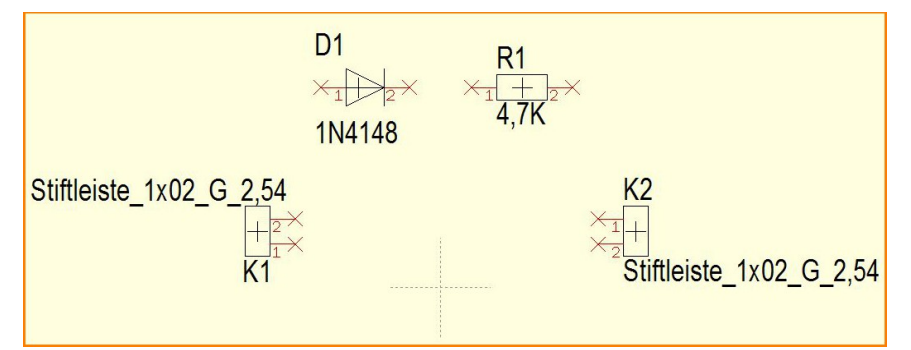

Bild: Schaltplan. Bauteilsymbole sind platziert

Zum Anschließen der Signalbahnen wählen wir statt des voreingestellten Schaltplanrouters:  $\mathbf{L}_{\mathbf{L}}$ 

#### den Knickmodus: **Zwei Segmente verlegen, zuerst waagerecht:**

Mit der Leerzeichentaste schaltet man während des Verlegens zwischen Knickmodi hin und her. Die ursprüngliche Ikone der Funktion Signalbahn Verlegen ist diese:

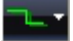

 $\mathbf{h}_n$ 

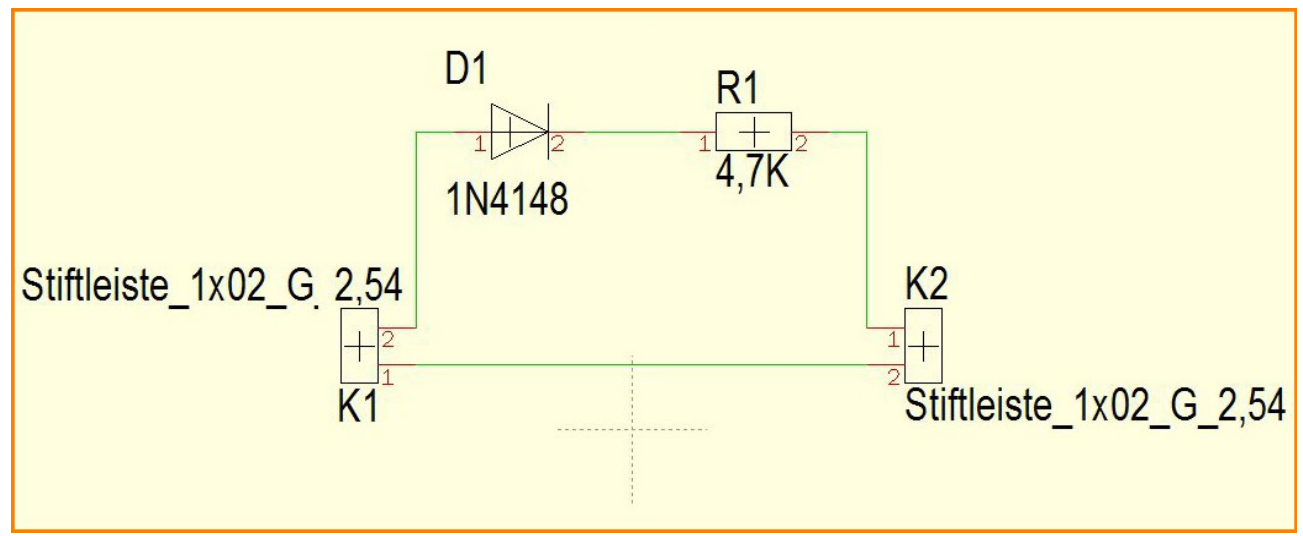

Bild: Schaltplan: Signalbahnen sind verlegt

Fangkästchen helfen beim exakten Anschließen. Die Größe der Fangkästchen richtet sich nach dem Raster, das Sie unter der Ikone **Ansicht** einstellen können. Anschluss erfolgt per Mausklick.

Ein Massefüßchen setzt man per drag and drop aus der Sidebar und schließt es zur Signalbahn hin an, damit der Signalname **GND** übernommen wird.

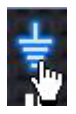

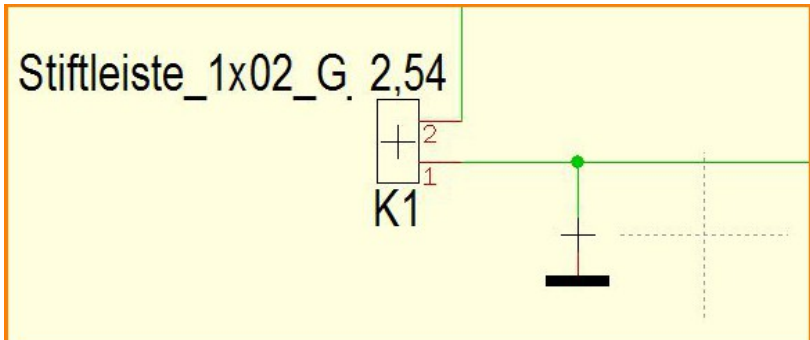

Bild: Schaltplan: Ein Massefüßchen platzieren

Manchmal will man nicht das ganze Symbol verschieben sondern z. B. nur den Bauteilnamen. TARGET markiert aber ggf. das ganze Symbol, wie wenn Sie es am Griffkreuz geklickt hätten, s. folgendes Bild:

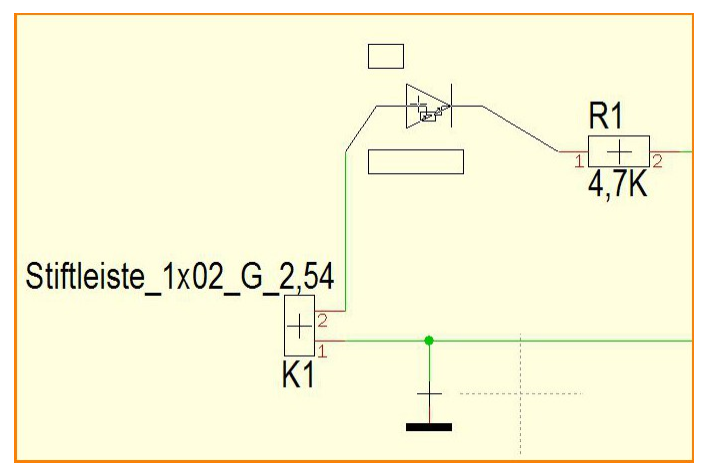

Bild: Schaltplan: Bei Klick auf ein Zeichnungselement wurde das Bauteil komplett markiert

Lösen Sie dazu im Kontextmenü (rechte Maustaste in freiem Bereich) den Haken bei **Bauteil immer komplett markieren** und schon kann jedes Zeichnungselement für sich bewegt oder editiert werden.

Schalten wir nun zur Layoutansicht,

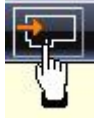

wo wir aufgefordert werden, einen **Platinenumriss** zu bestimmen. Für unser kleines Projekt reicht Breite 50 mm und Höhe 30 mm

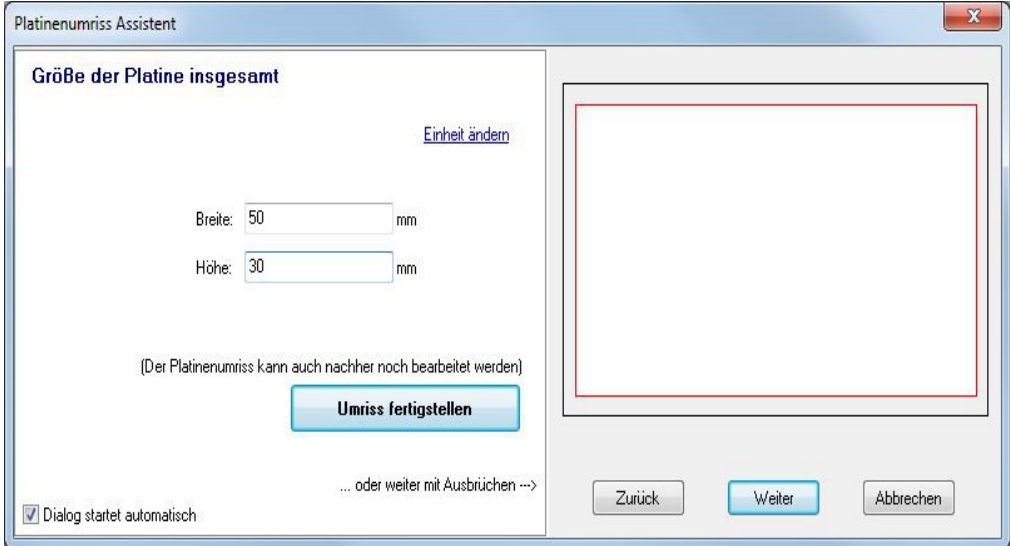

Bild: Layout: Der Platinenumrissassistent

TARGET bietet uns nun die Verwendung des **Autoplatzierers** an, der uns die Gehäusevorschläge oberhalb des Platinenumrisses absetzt. Von dort ziehen wir sie Stück für Stück mit gehaltener Maustaste in Position. Mit gleichzeitigem Druck auf die rechte Maustaste können wir die Bauteile vor dem Absetzen im 90° Winkel drehen.

Mehr Tiefgang? [Werkzeugleiste](http://server.ibfriedrich.com/wiki/ibfwikide/index.php?title=Werkzeugleiste) [Gehäusevorschlag](http://server.ibfriedrich.com/wiki/ibfwikide/index.php?title=Geh%C3%A4usevorschlag) [3D-Ansicht](http://server.ibfriedrich.com/wiki/ibfwikide/index.php?title=3D-Ansicht) [Gerber](http://server.ibfriedrich.com/wiki/ibfwikide/index.php?title=Gerber) [Griffkreuz auf bestimmtem Punkt absetzen](http://server.ibfriedrich.com/wiki/ibfwikide/index.php?title=Fangpunkt) [Wärmefalle \(Thermal Pads\)](http://server.ibfriedrich.com/wiki/ibfwikide/index.php?title=W%C3%A4rmefalle)

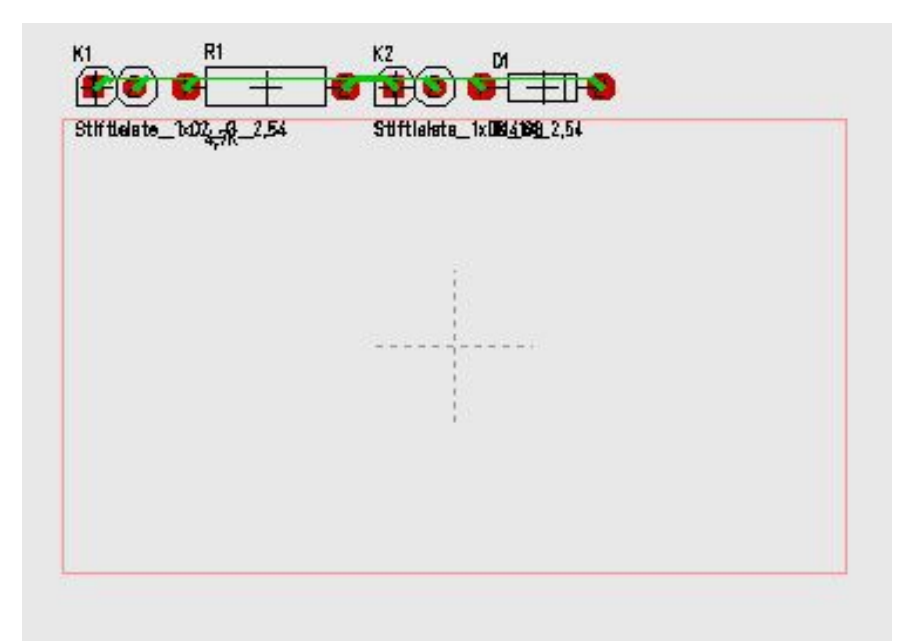

Bild: Layout: Bauteile über dem Layout autoplatziert

Im Modus Leiterbahn verlegen

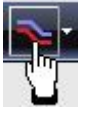

schalten wir mit Funktionstaste **[F8]** ein **Fadenkreuz** hinzu. Auch hier können wir den Knickmodus mit der Leertaste umschalten.

## Mit der Tastaturtaste "Punkt"

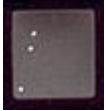

platziert man während des Verlegens eine Durchkontaktierung und wechselt zur anderen Platinenseite. Doppelklick auf jedes Zeichnungselement ermöglicht seine individuelle Ausgestaltung.

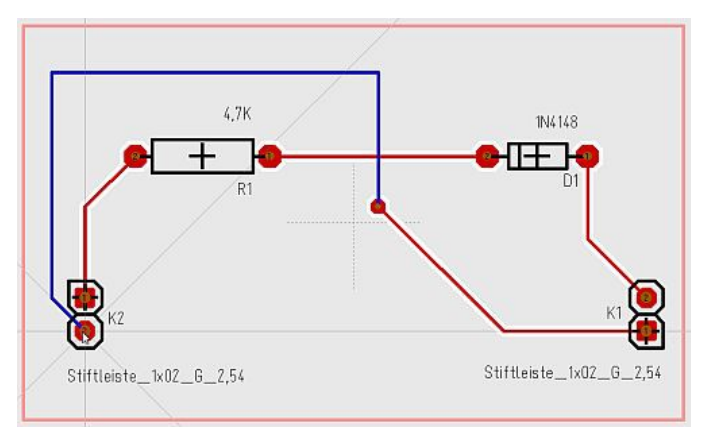

Bild: Layout: Die Leiterbahnen sind verlegt

Mehr Tiefgang? [Markieren](http://server.ibfriedrich.com/wiki/ibfwikide/index.php?title=Markieren) [Platinenumriss](http://server.ibfriedrich.com/wiki/ibfwikide/index.php?title=Platinenumriss) [Ebenen](http://server.ibfriedrich.com/wiki/ibfwikide/index.php?title=Ebenen) [Platzier-Assistent](http://server.ibfriedrich.com/wiki/ibfwikide/index.php?title=Platzier-Assistent) [Gehäusevorschlag](http://server.ibfriedrich.com/wiki/ibfwikide/index.php?title=Geh%C3%A4usevorschlag) [Luftlinien](http://server.ibfriedrich.com/wiki/ibfwikide/index.php?title=Luftlinien) [Rubout von Masseinseln](http://server.ibfriedrich.com/wiki/ibfwikide/index.php?title=Rubout_von_Masseinseln)

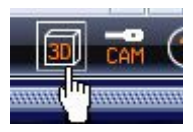

In der 3D Ansicht prüfen wir die Konstruktion auf **Plausibilität** und können uns schon ein sehr gutes Bild von der fertigen Platine machen.

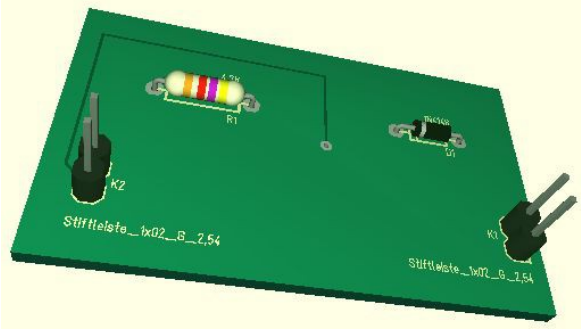

Bild: Die 3D- Ansicht

Erzeugen Sie Konstruktionsdaten (Gerber, ...) im Menü **Datei/Ein-/Ausgabeformate/Produktion**.

Solltern Fragen auftreten, rufen Sie uns gerne einfach zwischen 8:00 und 16:00 Uhr an:

## Tel.: **+49 (0) 6659 919444**

oder schreiben Sie uns eine eMail an: **target@ibfriedrich.com**